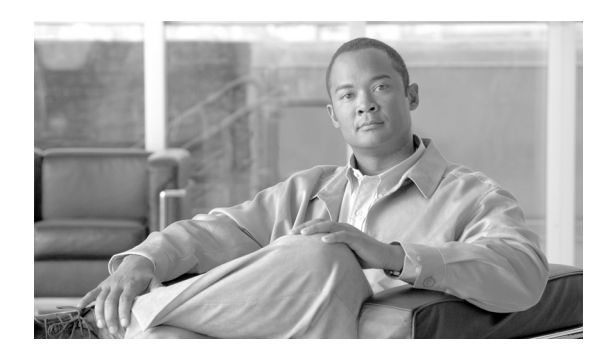

**17**

# **TLS** ピア サブジェクト

TLS ピア サブジェクトのウィンドウにより、トランスポート リスナーに関連付けることのできる ピア サブジェクトを作成および変更できます。

**CHAPTER**

### <span id="page-0-0"></span>**TLS** ピア サブジェクトの検索

ネットワークに複数の TLS ピア サブジェクトが存在する場合があるため、Cisco Unified Presence で は、具体的な検索条件で特定の TLS ピア サブジェクトを検索することができます。特定の TLS ピ ア サブジェクトを検索するには、次の手順を実行します。

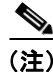

(注) ブラウザ セッションでの作業中、クライアント マシンの cookie により、検索 / 一覧表示の設定が 保存されます。他のメニュー項目に移動してからこのメニューに戻るか、ブラウザを閉じてから新 しいブラウザ ウィンドウを開くと、検索の設定を変更するまで、Cisco Unified Presence の検索の設 定がシステムで維持されます。

#### 手順

ステップ **1** [Cisco Unified Presence]**>**[セキュリティ]**>**[**TLS** ピアサブジェクト]の順に選択します。

[TLS ピアサブジェクトの検索と一覧表示 (Find and List TLS Peer Subjects)]ウィンドウが表示され ます。アクティブ(優先)クエリーのレコードもウィンドウに表示される場合があります。

ステップ **2** データベースのすべてのレコードを検索するには、ダイアログボックスが空であることを確認し て[、ステップ](#page-1-0) 3 に進みます。

レコードをフィルタリングするかまたは検索します。

- **•** ドロップダウン リスト ボックスから検索パターンを選択します。
- **•** 必要に応じて適切な検索テキストを指定します。

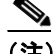

(注) 検索条件を追加するには、[**+**]ボタンをクリックします。検索条件を追加すると、指定し たすべての検索条件に一致するレコードが検索されます。検索条件を削除するには、[**–**]ボ タンをクリックして最後に追加した検索条件を削除するか、[フィルタのクリア]ボタンを クリックして追加したすべての検索条件を削除します。

**The Second Second** 

### <span id="page-1-0"></span>ステップ3 [検索]をクリックします。

一致するすべてのレコードが表示されます。[ページあたりの行数]ドロップダウン リストボック スで異なる値を選択すると、各ウィンドウに表示する項目の数を変更できます。

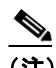

(注) 対象のレコードの隣にあるチェックボックスをオンにしてから[選択項目の削除]をクリッ クすると、複数のレコードをデータベースから削除できます。[すべてを選択]をクリック してから [選択項目の削除]をクリックすると、この選択で設定可能なすべてのレコード を削除できます。

ステップ **4** 表示されるレコードのリストから、表示対象となるレコードのリンクをクリックします。

 $\mathscr{A}$ 

(注) ソート順序を逆にするには、必要に応じて、リストのヘッダーにある上向きまたは下向き の矢印をクリックします。

選択した項目がウィンドウに表示されます。

### 追加情報

P.17-4 [の「関連項目」を](#page-3-0)参照してください。

### <span id="page-2-1"></span>**TLS** ピア サブジェクトの設定

この項では、Cisco Unified Presence データベースで TLS ピア サブジェクトを追加または更新する方 法について説明します。

#### 手順

- ステップ **1** 次のいずれかのタスクを実行します。
	- **•** TLS ピア サブジェクトを追加するには、[Cisco Unified Presence]**>**[セキュリティ]**>**[**TLS** ピ アサブジェクト]の順に選択し、[新規追加]をクリックします。
	- **•** TLS ピア サブジェクトを更新するには、P.17-1 の「TLS ピア [サブジェクトの検索」の](#page-0-0)手順に 従って TLS ピア サブジェクトを検索します。

[TLS ピアサブジェクトの設定 (TLS Peer Subject Configuration)] ウィンドウが表示されます。

ステップ **2** 表 [17-1](#page-2-0) の説明に従って適切な設定を入力します。

♦

- (注) TLS ピア サブジェクトに対する変更を有効にするには、SIP プロキシ サーバを再起動する 必要があります。プロキシ サーバを再起動するには、[Cisco Unified Presence]**>**[プロキシ サーバ]**>**[設定]の順にクリックします。詳細については、第 11 章「プロキシ サーバの 設定」を参照してください。
- ステップ **3** データを保存するには、ウィンドウの左上隅のツールバーに表示される[保存]アイコンをクリッ クします(または、ウィンドウの下部に表示される[保存]ボタンをクリックします)。

### 追加情報

P.17-4 [の「関連項目」を](#page-3-0)参照してください。

### <span id="page-2-0"></span>**TLS** ピア サブジェクトの設定値

表 [17-1](#page-2-0) で、TLS ピア サブジェクトの設定値について説明します。関連する手順については、[P.17-4](#page-3-0) の [「関連項目」](#page-3-0)を参照してください。

#### 表 **17-1 TLS** ピア サブジェクトの設定値

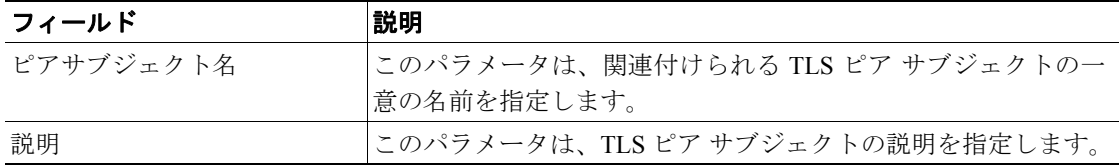

 $\blacksquare$ 

### <span id="page-3-1"></span>**TLS** ピア サブジェクトの削除

この項では、TLS ピア サブジェクトの削除方法を説明します。

#### 手順

- ステップ **1** P.17-1 の「TLS ピア [サブジェクトの検索」](#page-0-0)の手順に従い TLS ピア サブジェクトを検索します。
- ステップ **2** 一致するレコードのリストから、削除する TLS ピア サブジェクトを選択します。

## ♦

(注) TLS ピア サブジェクトに対する変更を有効にするには、SIP プロキシ サーバを再起動する 必要があります。プロキシ サーバを再起動するには、[Cisco Unified Presence]**>**[プロキシ サーバ]**>**[設定]の順にクリックします。詳細については、第 11 章「プロキシ サーバの 設定」を参照してください。

ステップ **3** TLS ピア サブジェクトを削除するには、ウィンドウの左上隅のツールバーに表示される[選択項目 の削除]アイコンをクリックします(または、ウィンドウの下部に表示される「選択項目の削除] ボタンをクリックします)。

> TLS ピア サブジェクトが使用中でない場合は、Cisco Unified Presence により削除されます。TLS ピ ア サブジェクトが使用中の場合は、メッセージが表示されます。

#### 追加情報

P.17-4 [の「関連項目」を](#page-3-0)参照してください。

### <span id="page-3-0"></span>関連項目

- **•** TLS ピア [サブジェクトの検索\(](#page-0-0)P.17-1)
- **•** TLS ピア [サブジェクトの設定\(](#page-2-1)P.17-3)
- TLS ピア サブジェクトの削除 (P17-4)